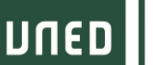

# GUÍA RÁPIDA PARA EL SEGUIMIENTO ONLINE EN

DIFERIDO DE ACTIVIDADES DE EXTENSIÓN

# **1. ACCESO A LA PLATAFORMA** (https://www.intecca.uned.es/)

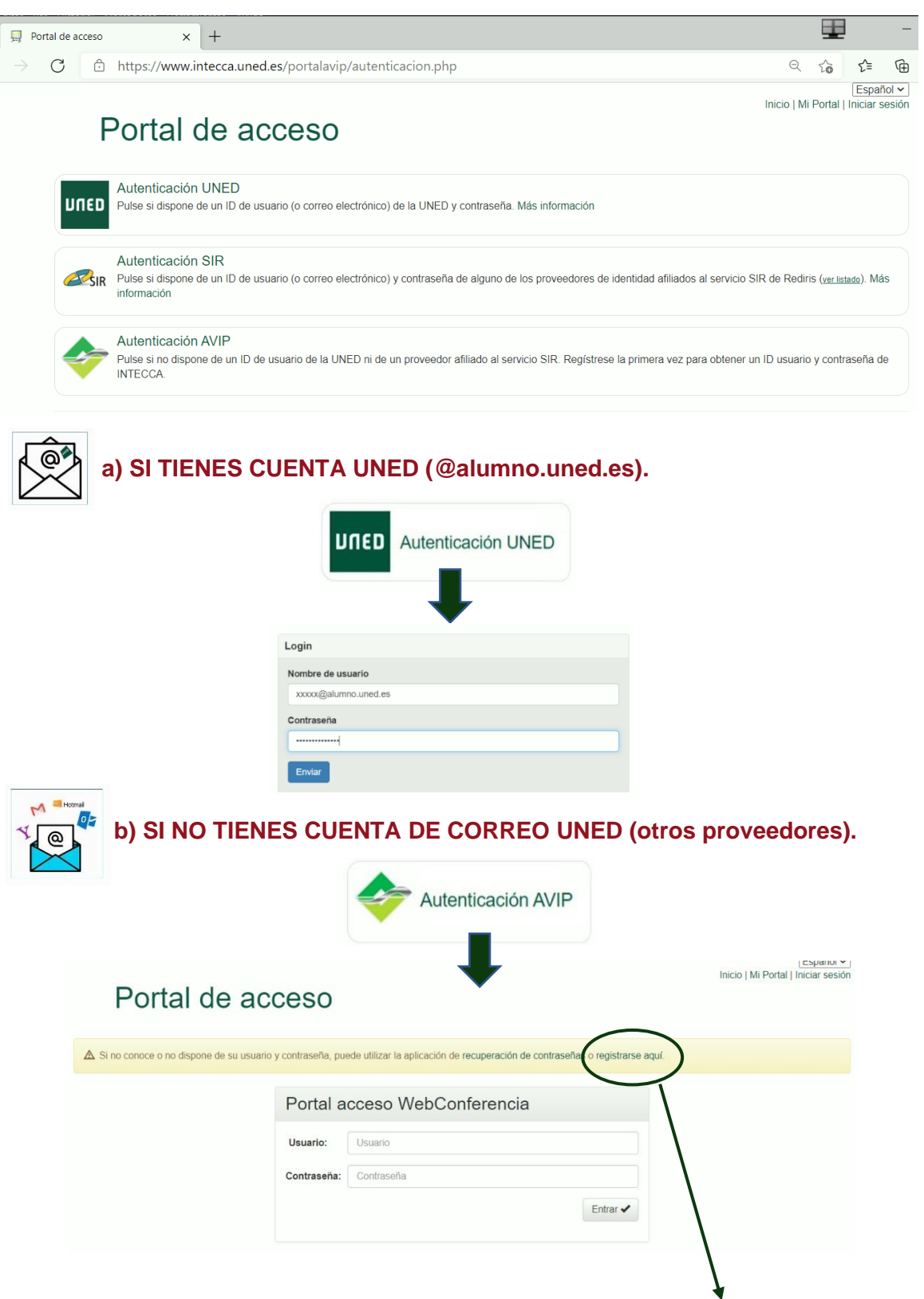

**\*Si no has accedido nunca a esta plataforma, deberás [registrarte](https://www.intecca.uned.es/portalavip/registroUsuarios.php) antes.**

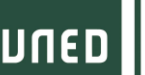

# GUÍA RÁPIDA PARA EL SEGUIMIENTO ONLINE EN DIFERIDO DE ACTIVIDADES DE EXTENSIÓN

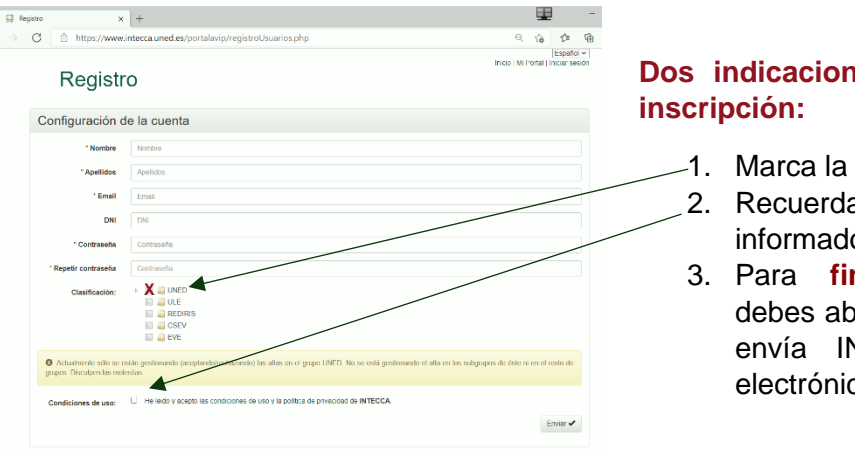

**Dos indicaciones en la ficha de inscripción:**

- 1. Marca la casilla UNED.
- 2. Recuerda activar la marca de informado y aceptado
- 3. Para **finalizar** tu registro debes abrir el mensaje que te envía INTECCA al correo electrónico y aceptarlo.

## **2. ACCESO A LAS GRABACIONES**

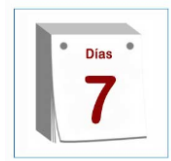

**En un plazo de 7 días posteriores a la realización de la actividad, recibirás la información de acceso a las grabaciones a través de correo electrónico.**

### PARA TENER EN CUENTA:

- Si la actividad tiene más de una sesión, es posible que recibas diferentes correos electrónicos con los enlaces para ver cada sesión por separado.
- El seguimiento en diferido se hará **tras la celebración de cada una de las sesiones en directo.**

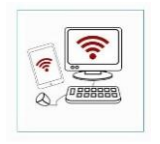

**Las grabaciones sólo estarán disponibles online, por lo que es imprescindible tener conexión a internet para poder verlas.**

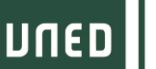

# GUÍA RÁPIDA PARA EL SEGUIMIENTO ONLINE EN DIFERIDO DE ACTIVIDADES DE EXTENSIÓN

### UNIVERSITARIA **3. CÓMO ACCEDER A LA DOCUMENTACIÓN**

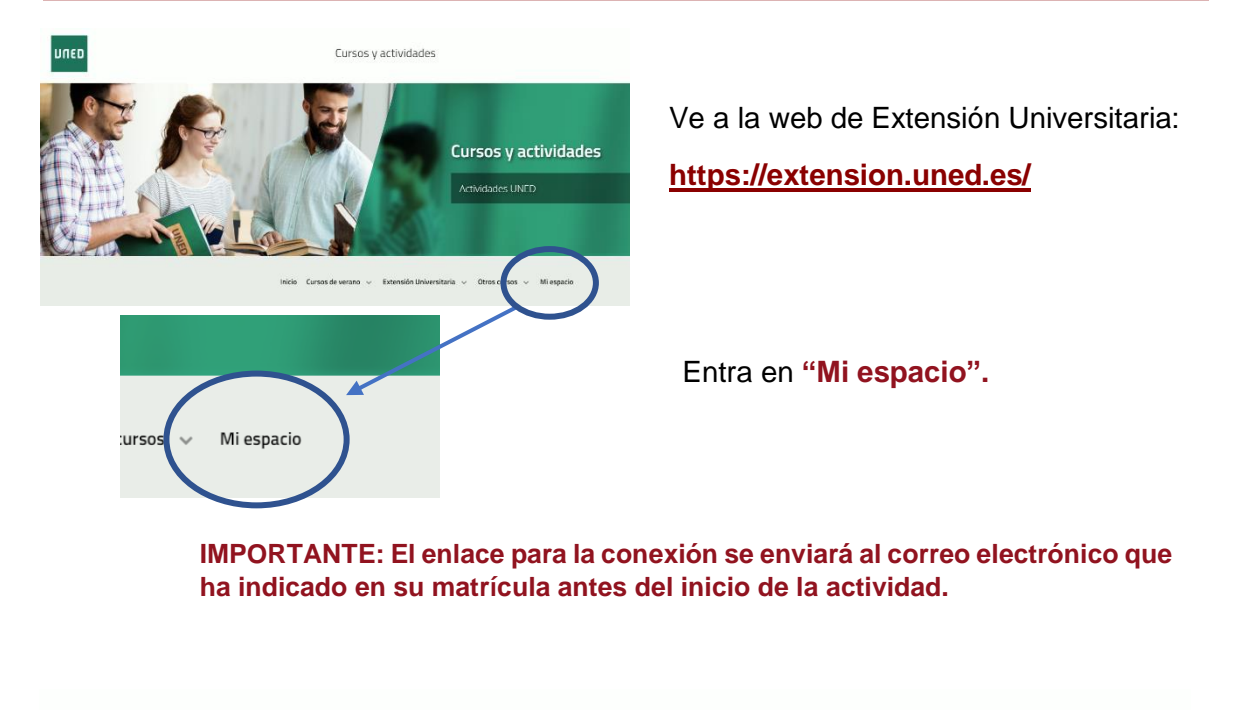

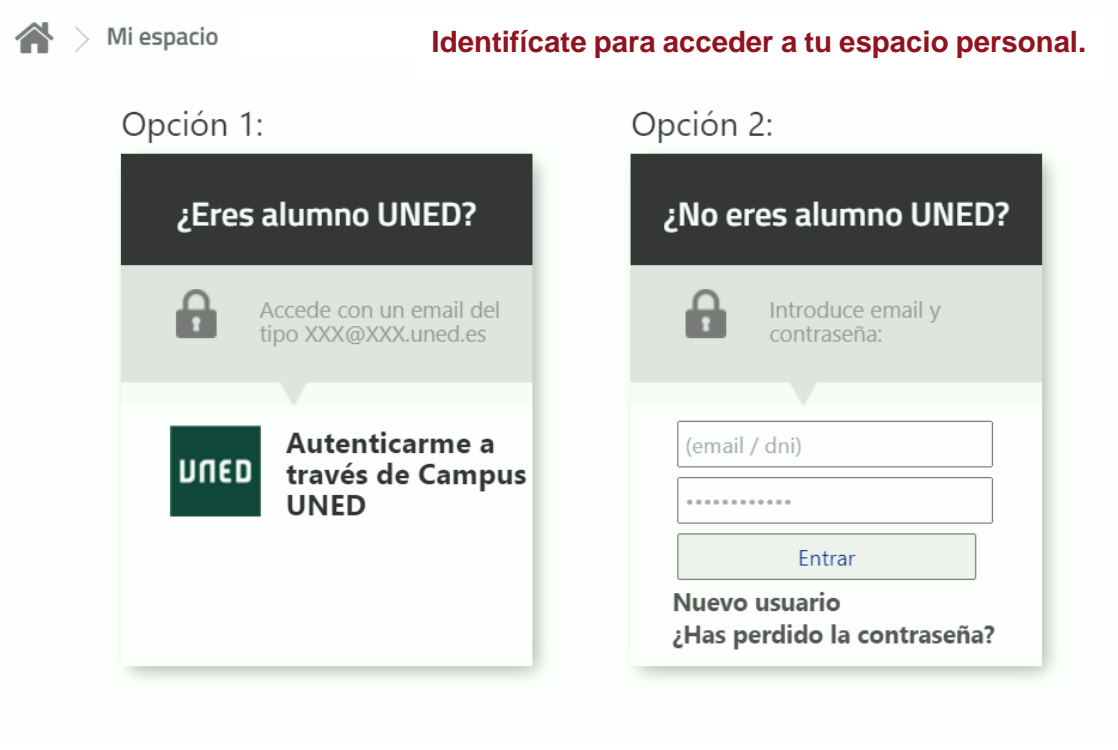

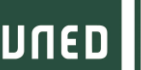

# GUÍA RÁPIDA PARA EL SEGUIMIENTO ONLINE EN DIFERIDO DE ACTIVIDADES DE EXTENSIÓN

### Opción 1:

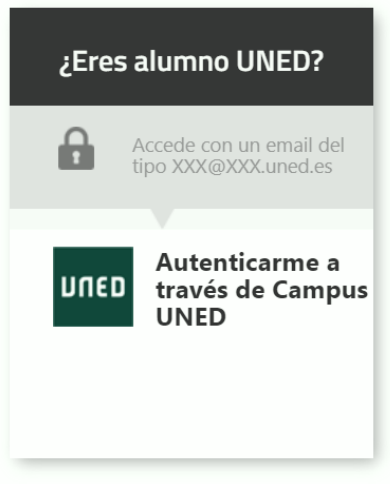

### Opción 2:

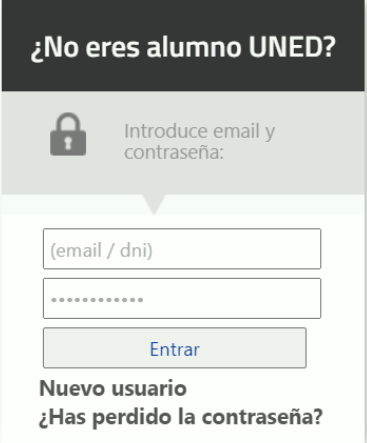

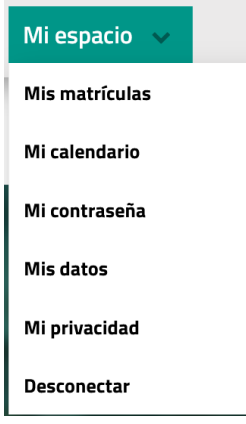

# **OPCIÓN 1**

- **1.** Eres estudiante de enseñanzas regladas de la UNED, personal de la UNED o docente.
- **2.** Dispones de una cuenta del tipo [xxx@alumno.uned.es](mailto:xxx@alumno.uned.es) o [xxx@madrid.uned.es.](mailto:xxx@madrid.uned.es)

### **OPCIÓN 2**

- **1.** Ya te has matriculado anteriormente en alguna actividad de Extensión Universitaria.
- **2.** Dispones de una cuenta de correo electrónico (**no @uned.es**) y una contraseña con la que te diste de alta anteriormente. Si no te acuerdas de la contraseña, sólo pulsar en **"¿Has perdido la contraseña?"**.
- **3.** Si no estás matriculado en la UNED ni te has matriculado en actividades de Extensión Universitaria, puedes **darte de alta en el sistema**, pulsando en **"Nuevo usuario"**.

### **¿Qué puedo encontrar en "Mi espacio"?**

Toda la información sobre los cursos de Extensión Universitaria, UNED Senior, Cursos de Verano y Otras actividades en los que te has matriculado.

Documentación complementaria de los cursos, certificados, pruebas de evaluación, encuestas de valoración, fotos…

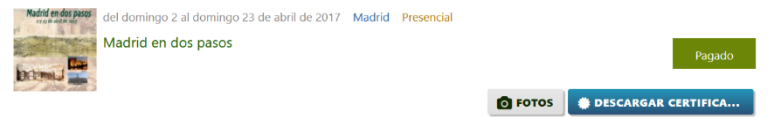

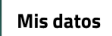

**Ley de protección de datos.** <https://extension.uned.es/miprivacidad>

He sido informado y acepto.

Recuerda activar la marca de informado y aceptado.

### **Usa auriculares para concentrar el sonido.**

Así podrás seguir mejor la explicación.

### **Cierra los programas o pestañas del navegador que no estés utilizando.**

Así mejorarás el rendimiento de tu dispositivo y evitarás que se paralice la imagen o que haya cortes de sonido.

### **Usa el chat con responsabilidad.**

No lo satures con mensajes para que cada ponente pueda seguir fácilmente las consultas y responder a todas las dudas. No es un foro social, sino una herramienta de comunicación.

### **Si usas smartphone o tableta para conectarte, contacta antes con el CAU.**

Así podrás configurarlos adecuadamente. Esto es de especial relevancia para los dispositivos con **sistema Apple (iPad, iPhone)** y recomendable para **Android**.

**Si te conectas desde una red profesional o tu lugar de trabajo, consulta si la conexión tiene cortafuegos.**

Así evitarás que la emisión se corte. Contacta previamente con el CAU y sigue sus indicaciones.

# GUÍA RÁPIDA PARA EL SEGUIMIENTO ONLINE EN

DIFERIDO DE ACTIVIDADES DE EXTENSIÓN

### $\mathbf{u}$ **4. CÓMO ACCEDER A LA DOCUMENTACIÓN**

### **Utiliza tu cuenta de correo de la UNED.**

Así tendrás todos los datos unificados, reduciendo incidencias y errores a la hora de autentificarte, etc.

### **Utiliza Google Chrome, preferiblemente.**

Así reducirás las incidencias técnicas, ya que este navegador es el que tiene una mejor compatibilidad con el sistema de videoconferencia.

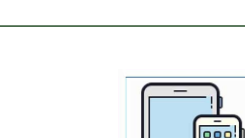

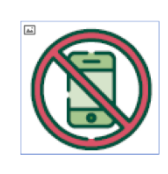

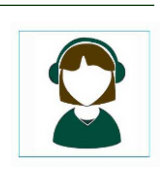

UNED | Universidad Nacional de | X | © Navegador web Google Chrome X

 $\leftarrow$   $\rightarrow$  C' a google.com/chrome/

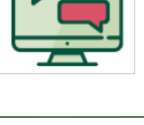

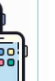

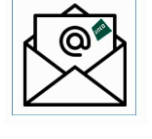

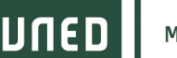

**MADRID** 

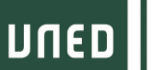

### universitasi ka **5. INDICACIONES DE EVALUACIÓN.**

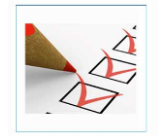

**Se verá reflejado en el apartado de "Sistema de evaluación" del curso.**

# **6. INFORMACIÓN Y CONTACTO**

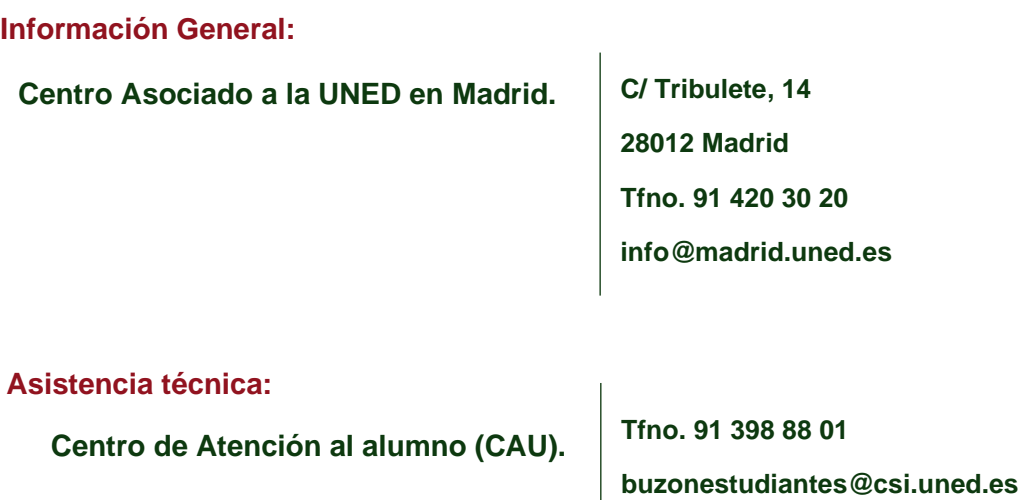